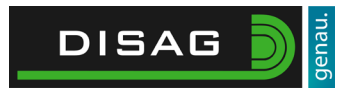

# <span id="page-0-0"></span>**Installations- und Bedienungsanleitung SQL Server**

## Inhaltsverzeichnis

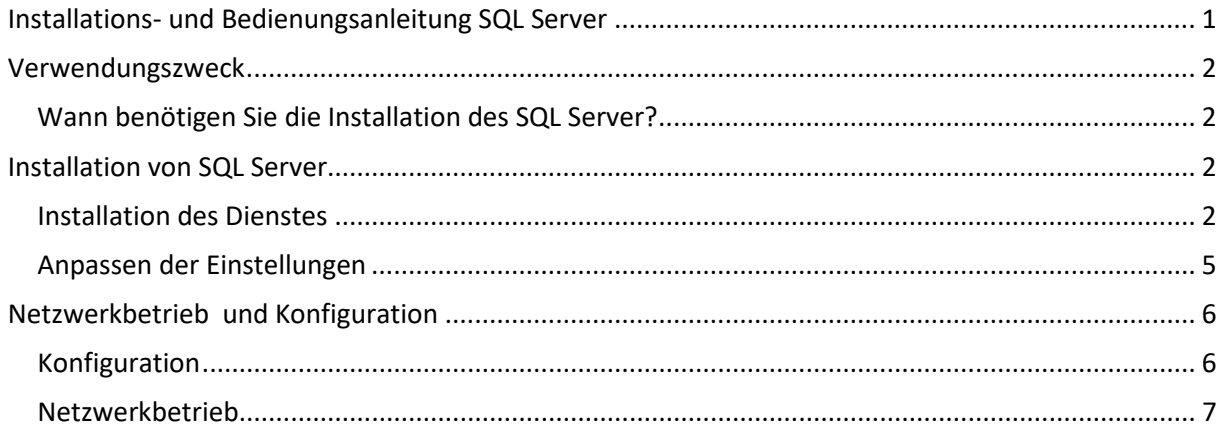

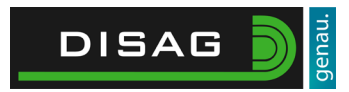

### <span id="page-1-0"></span>Verwendungszweck

#### <span id="page-1-1"></span>Wann benötigen Sie die Installation des SQL Server?

Der SQL Server wird benötigt, sobald Sie das Preisschießen an mehreren PC´s im Netzwerk nutzen möchten. Zum Beispiel verwenden Sie im Eingangsbereich einen Anmelderechner und bei der Standaufsicht befindet sich der Server PC, welcher die Stände steuert. Damit dieser Netzwerk betrieb stattfinden kann, benötigen Sie die Installation auf dem Server PC. Die Client PC´s benötigen die Installation nicht.

WICHTIG: Deaktivieren Sie auf allen zusätzlichen PC´s die Standsteuerung unter Extras -> Optionen im Reiter Allgemein. Dies geschieht, indem Sie den Haken bei "Standsteuerung aktiv" an allen Rechnern entfernen außer am Server PC, welcher die IP Adresse 192.168.0.101 hat.

> √ Standsteuerung aktiv (inaktiv für Mehr-PC-Betrieb auf einer Datenbank)

### <span id="page-1-2"></span>Installation von SQL Server

#### <span id="page-1-3"></span>Installation des Dienstes

Um den SQL Server für einen Netzwerkbetrieb der Preisschießsoftware zu installieren, öffnen Sie zunächst die OpticScore Server Software und navigieren Sie zu dem Punt Extras -> Optionen. Wählen Sie hier den Reiter Flex aus. Klicken Sie nun auf den Button "SQL Express Install Tool starten".

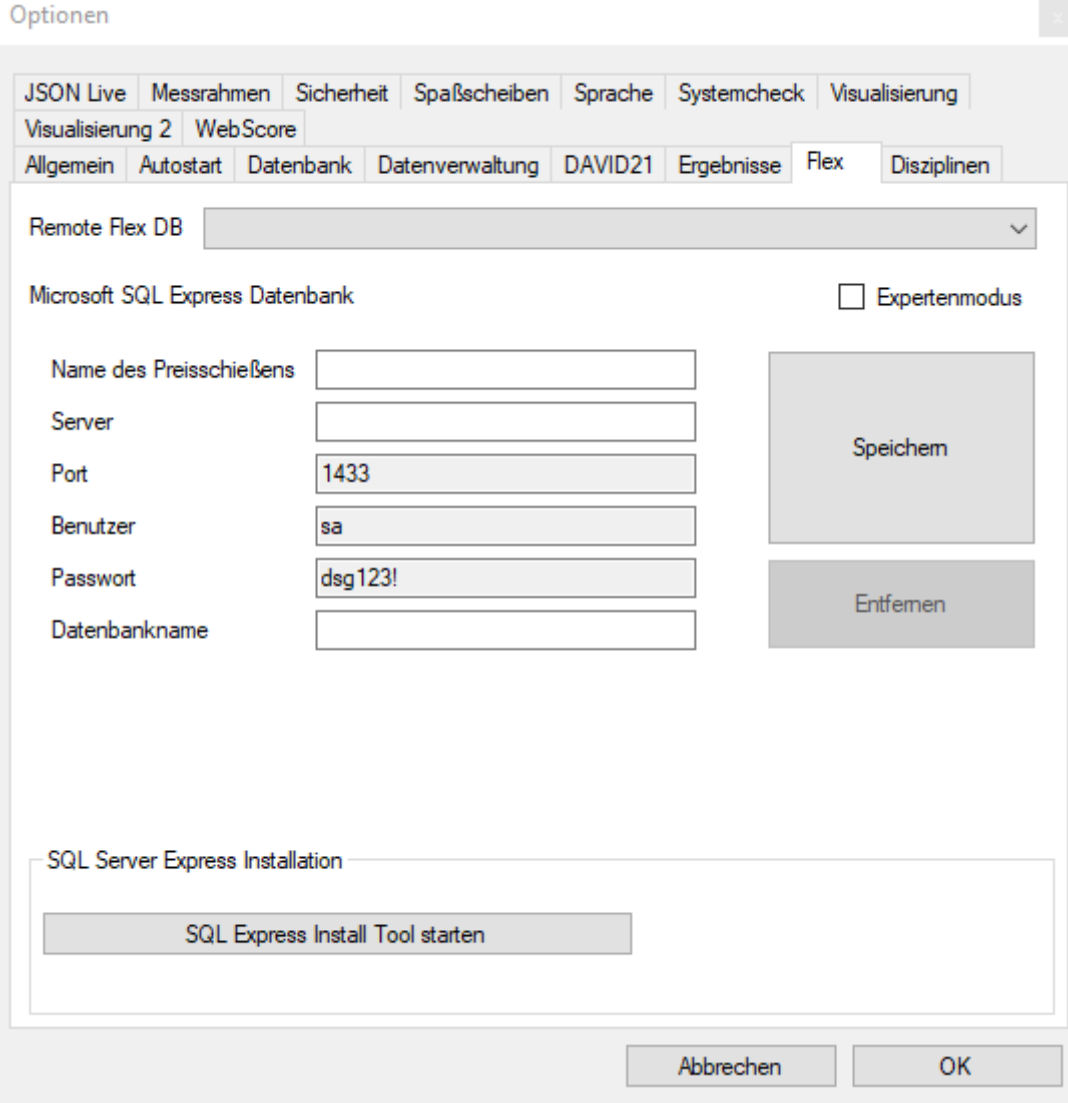

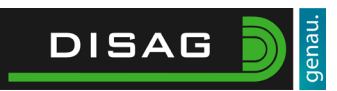

Es öffnet sich eine weitere Maske, welche Sie durch die Installation leitet.

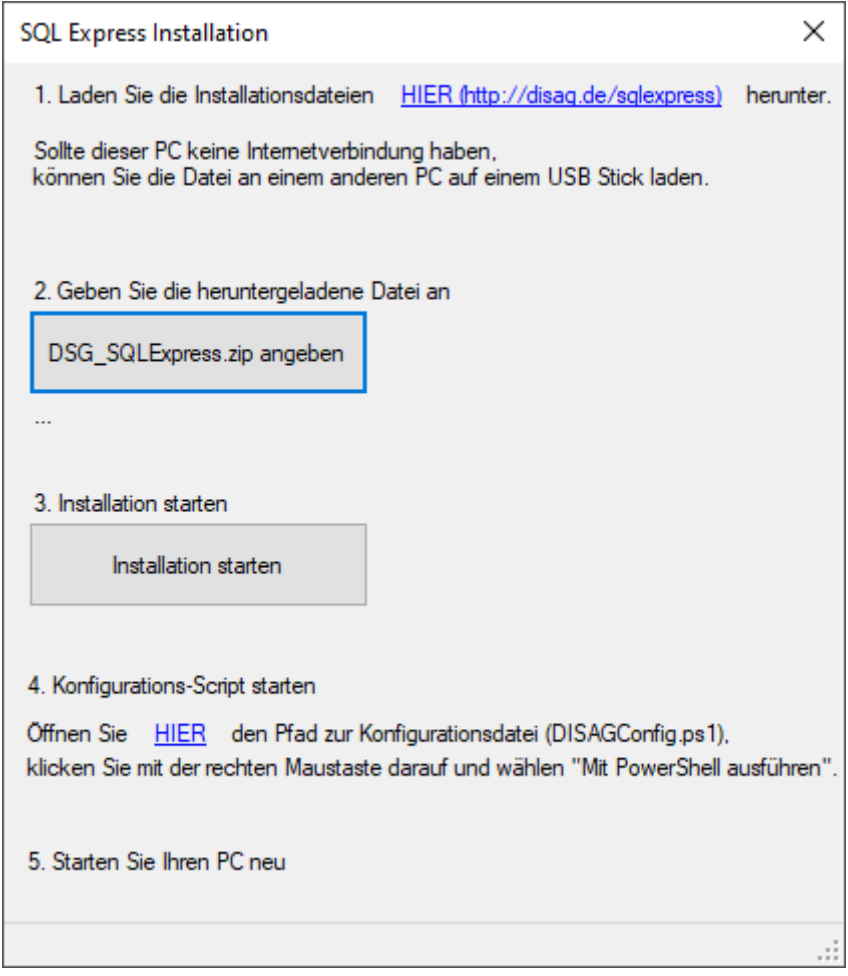

Laden Sie im ersten Schritt das Installationspaket aus dem Internet unter folgender URL herunter [\(http://disag.de/sqlexpress\)](http://disag.de/sqlexpress). Die heruntergeladene Datei befindet sich bei Standardeinstellungen im Download Verzeichnis Ihres Windows Benutzers. Diese Installationsdatei können Sie per USB Stick mit ins Vereinsheim nehmen oder direkt im Vereinsheim herunterladen.

Geben Sie anschließend das Installationsverzeichnis an, indem Sie auf "DSG SQLExpress.zip angeben" klicken. Wenn die Datei korrekt ausgewählt wurde, sieht die Anzeige wie folgt aus:

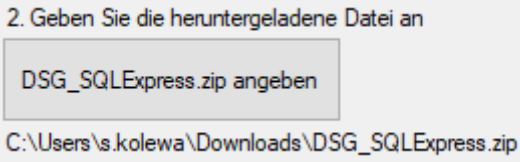

DISAG genau.

Klicken Sie nun auf den Button "Installation starten".

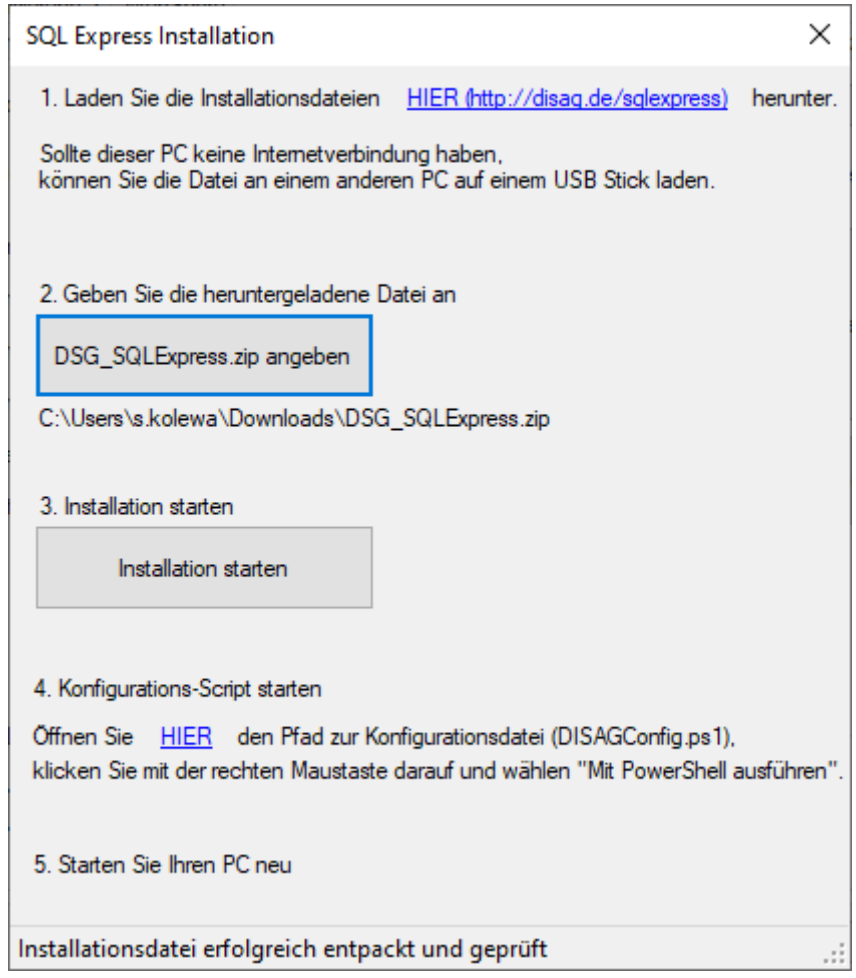

Es öffnet sich ein neues Fenster, welches Sie über die Installationsfortschritte informiert.

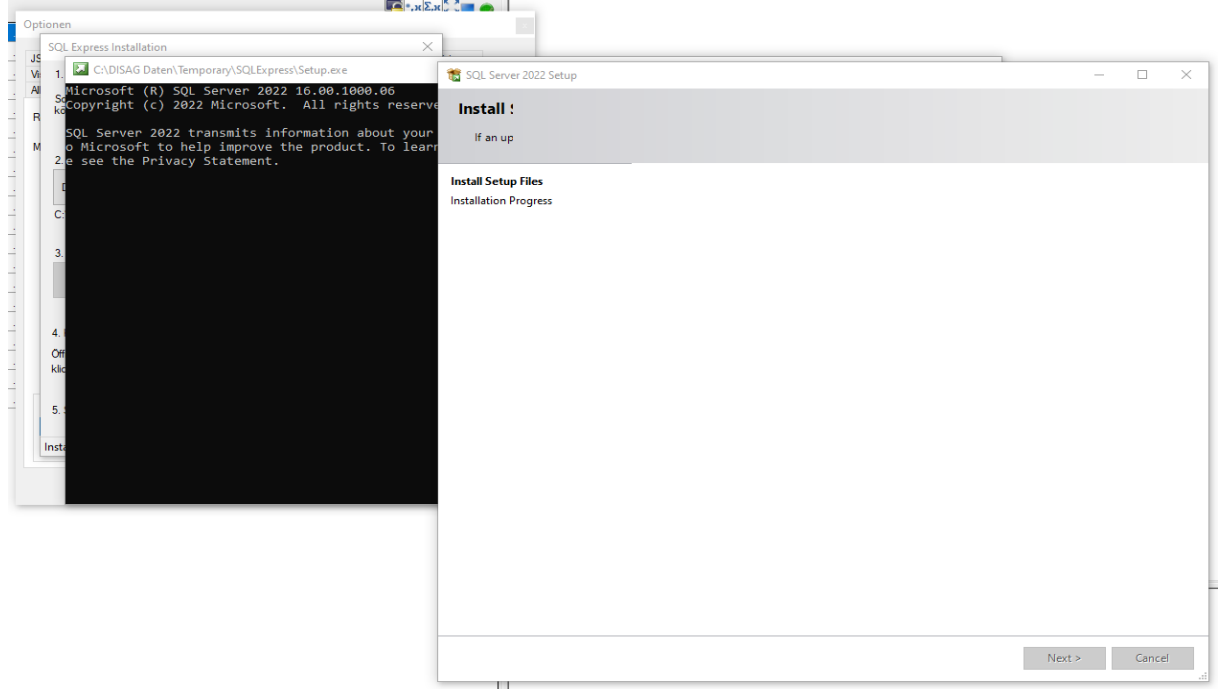

Sobald die Installation durchgeführt ist, schließt sich das Fenster von alleine.

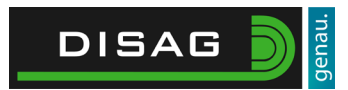

#### <span id="page-4-0"></span>Anpassen der Einstellungen

Im letzten Schritt muss ein Anpassungsscript ausgeführt werden, welches die notwendigen Einstellungen für den Betrieb der Schießanlage im Netzwerkbetrieb setzt. Klicken Sie auf den blauen Text "HIER". Es öffnet sich nun ein Explorer Fenster, welches die Datei 1\_DISAG\_Config.bat enthält. Führen Sie die Datei mit einem Doppelklick aus. Es öffnet sich nun eine DOS Console und die Einstellungen werden gesetzt. Am Ende können Sie mit der Eingabetaste das Fenster schließen oder falls eine Fehlermeldung kommt, diese nachlesen.

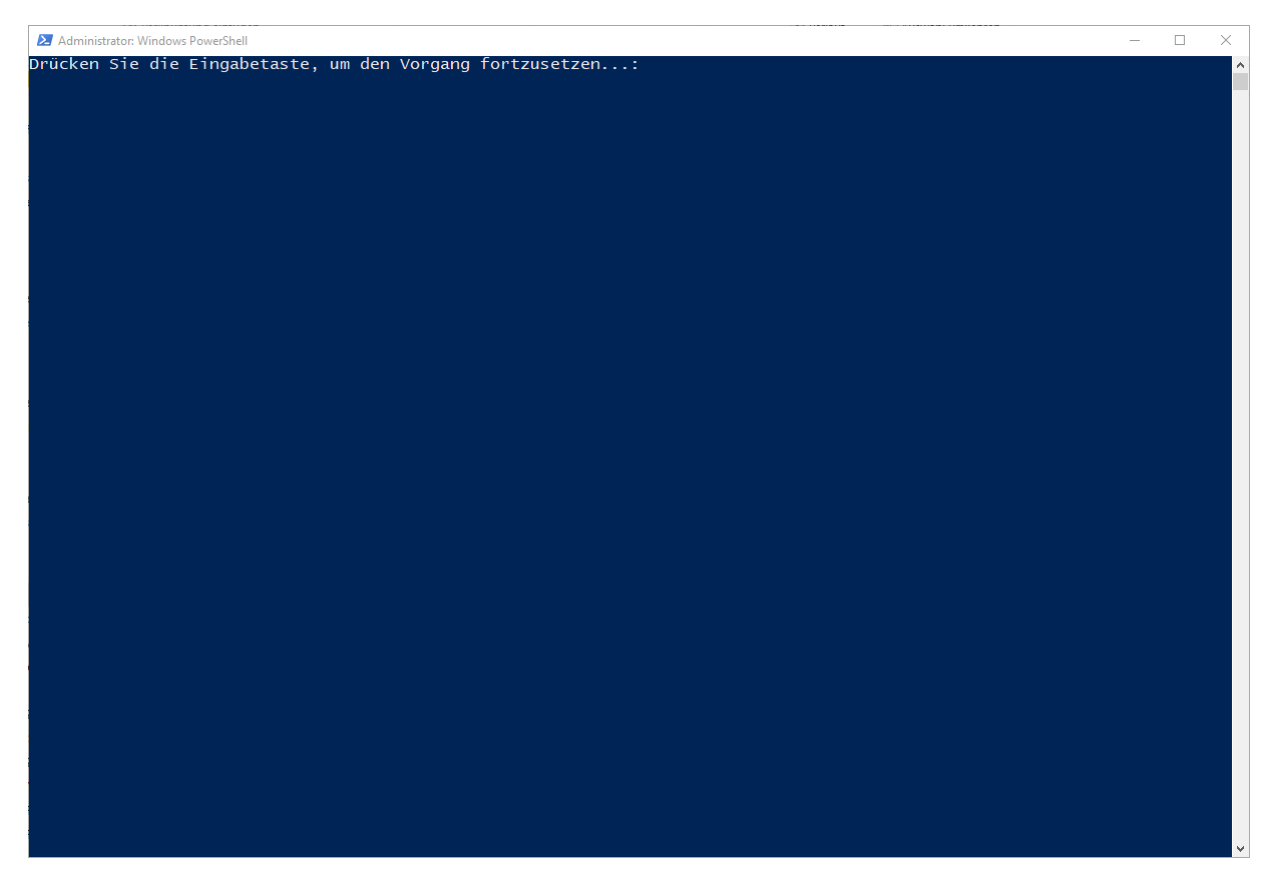

Sobald das Fenster geschlossen ist, sind die Einstellungen aktiv. Schließen Sie nun alle Fenster mit dem X oder OK und starten Sie anschließend den Rechner neu. Nachdem der Rechner wieder in Windows angekommen ist, kann die OpticScore Server Software gestartet und die Datenbank geöffnet werden.

WICHTIG: Der Name des Preisschießens ist für den Benutzer am 2ten Rechner im Netzwerk, damit er weiß, was er bedient. Der Datenbankname muss exakt so lauten, wie er auf dem Hauptrechner heißt. Beispiel:

- Datenbankname auf dem Hauptrechner: Meisterschaft
- Auf dem Anmelderechner muss in der Spalte Datenbankname Meisterschaft eingetragen werden.

Nur wenn diese beiden Namen übereinstimmen, kann die Verbindung hergestellt werden!

## <span id="page-5-0"></span>Netzwerkbetrieb und Konfiguration

#### <span id="page-5-1"></span>Konfiguration

Installieren Sie an einem 2ten Rechner im Netzwerk die OpticScore Server Software. Öffnen Sie diese und navigieren Sie zu Extras -> Optionen -> Flex. Füllen Sie das Formular wie im Screenshot gezeigt aus. Bitte achten Sie darauf, dass der Datenbankname exakt dem Namen der Datenbank entspricht, welche auf dem Server PC angelegt wurde. Der Name des Preisschießens ist für den 2ten PC frei wählbar und wird beim Verbinden genutzt. Am einfachsten ist es hierbei diese beiden Namen gleich zu nennen, damit keine Verwechslungen auftreten können.

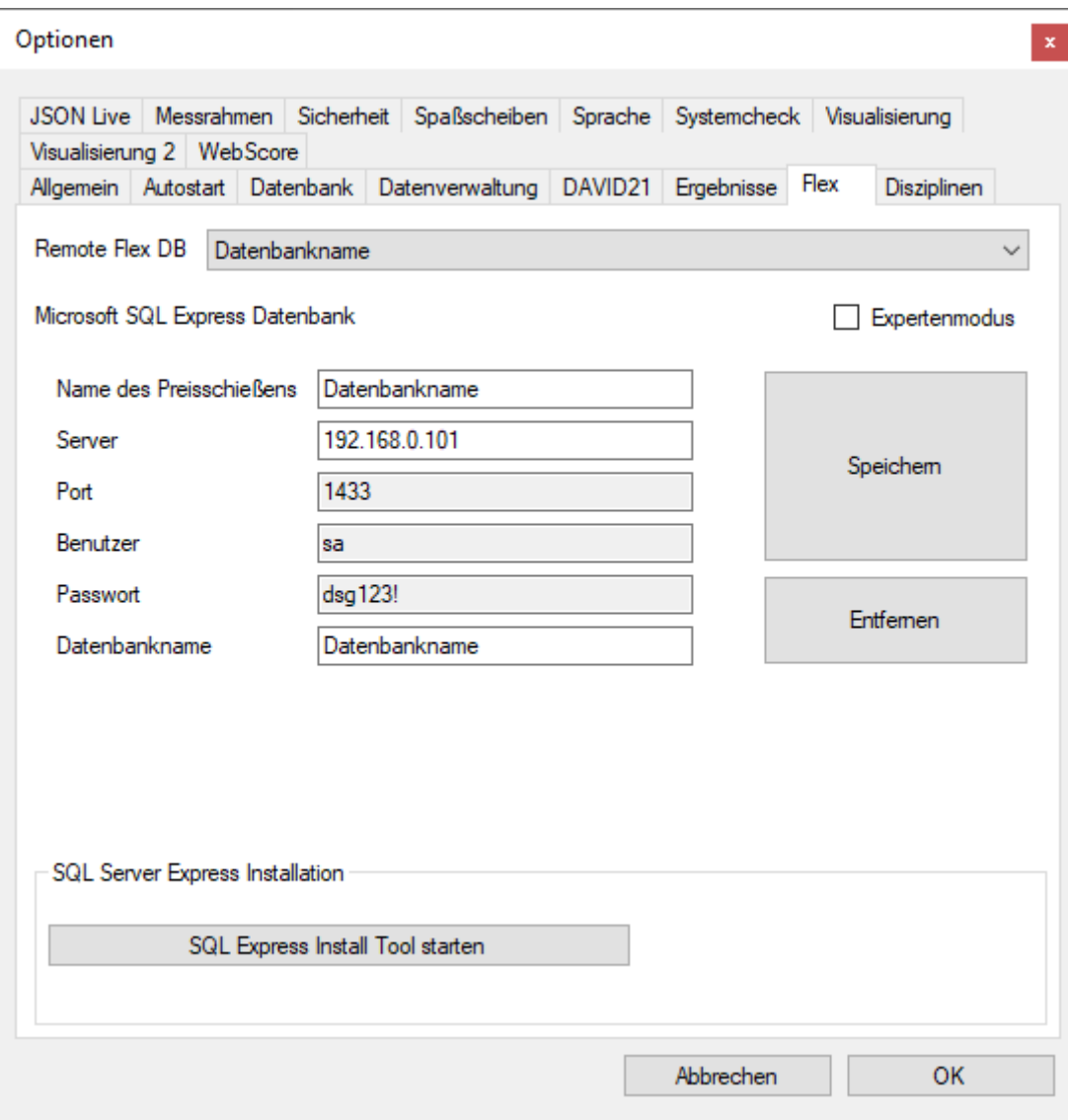

Klicken Sie anschließend auf "Speichern", damit die Konfiguration in OpticScore Server hinterlegt wird. Hierauf folgend können Sie das Fenster mit den Optionen mit "OK" schließen.

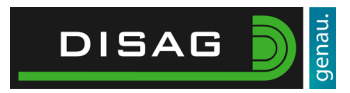

#### <span id="page-6-0"></span>Netzwerkbetrieb

Damit Sie am zweiten Rechner die Datenbank öffnen können, klicken Sie bitte auf Wettkampf -> Preisschießen -> Neu/öffnen und wählen Sie im Dropdown Menü die entsprechende Datenbank aus. Im Beispiel ist der Name der Datenbank "Datenbankname". Klicken Sie anschließend auf "Remote Datenbank öffnen" und warten Sie einen Moment (10 Sekunden). Die Datenbank wird nun im Netzwerk gesucht und sobald Sie gefunden wurde wird Sie geöffnet.

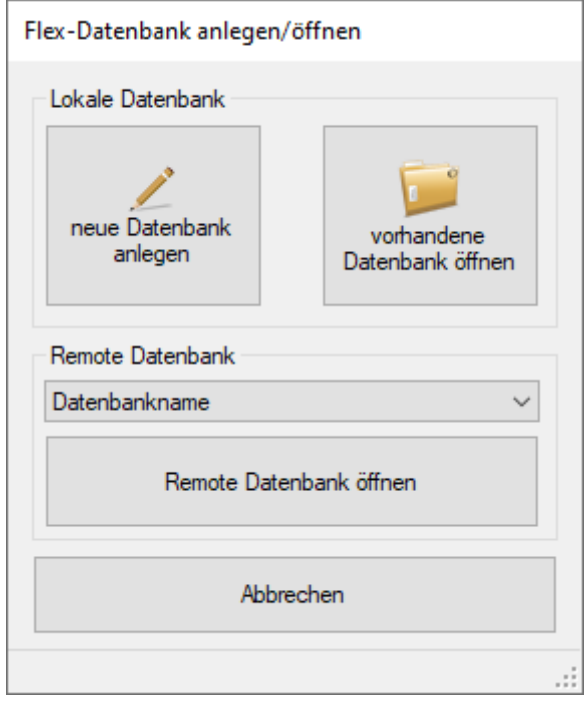

Es können nun wie gewohnt in der Datenbank Schützen erfasst, Ergebnisse nachgesehen und Schießnachweise über die Kurzauswertung gedruckt werden.